## Table des matières

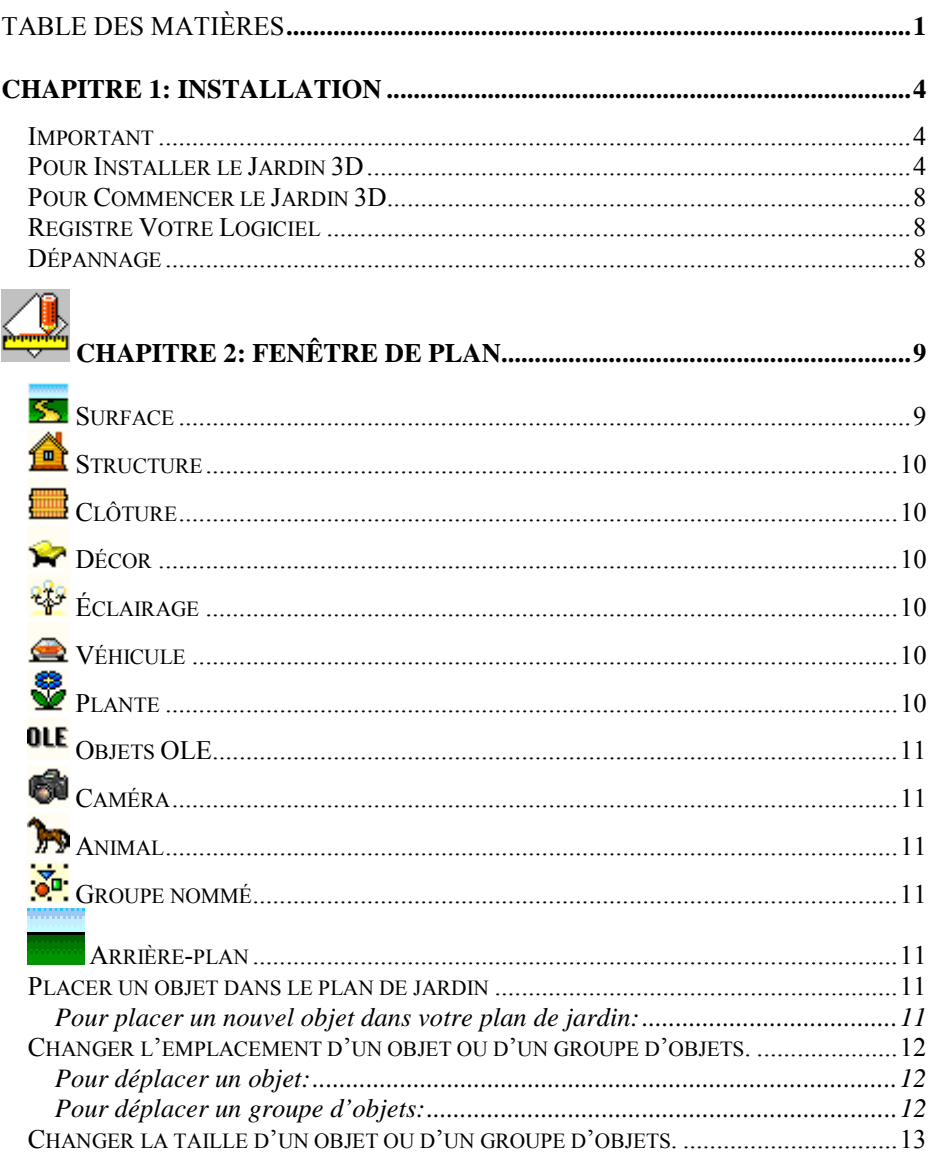

## **Jardin 3D** © 1995-2002 DiComp

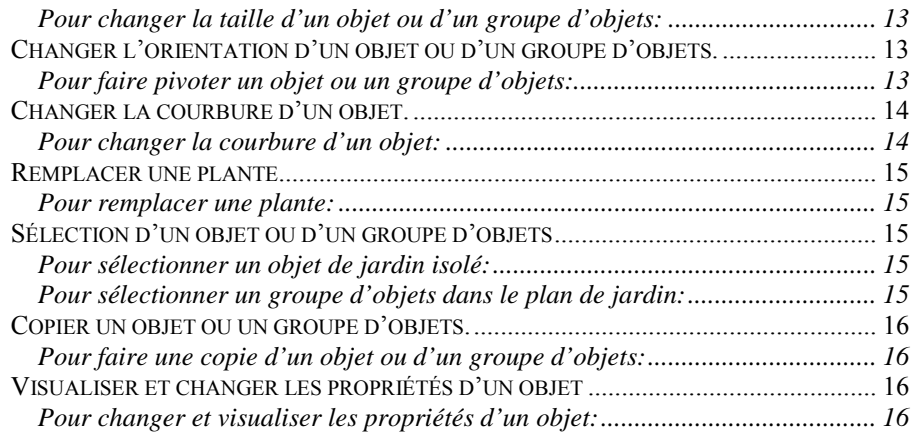

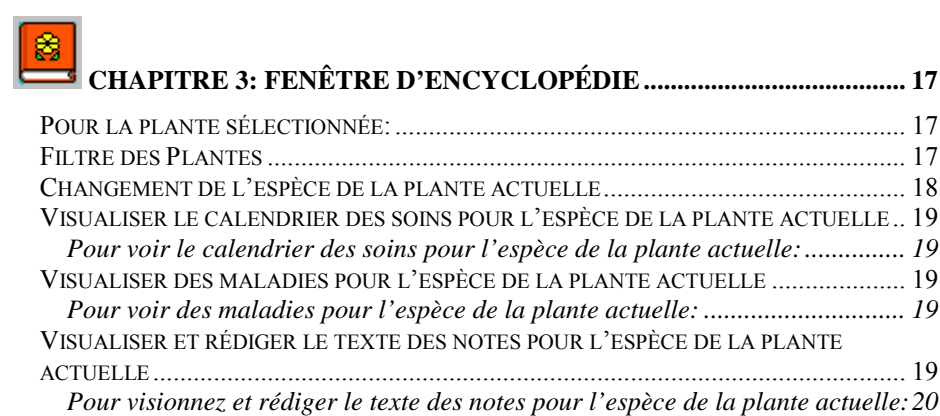

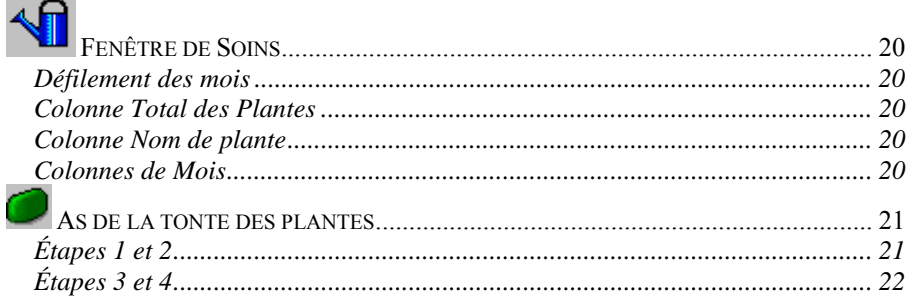

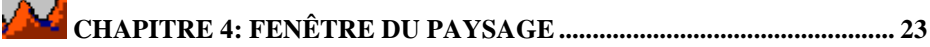

## **Jardin 3D**

 $\sim$   $\sim$ 

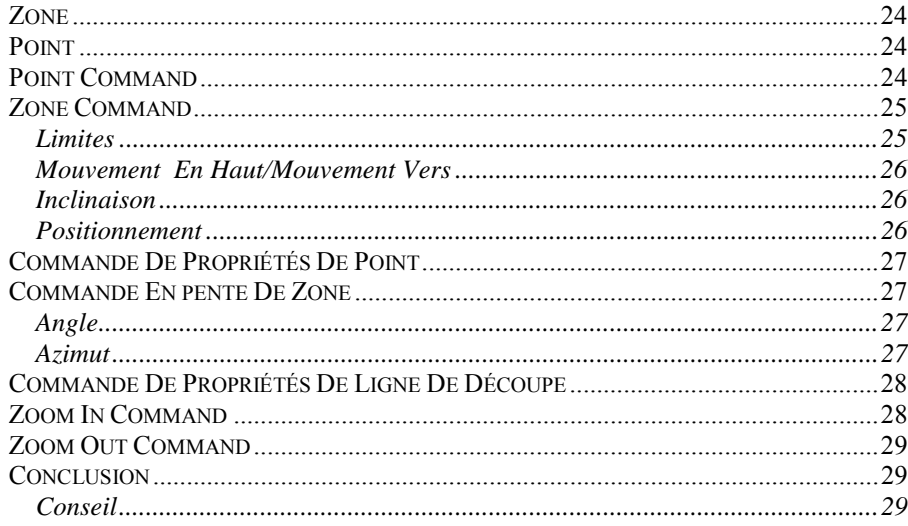

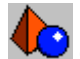

# 

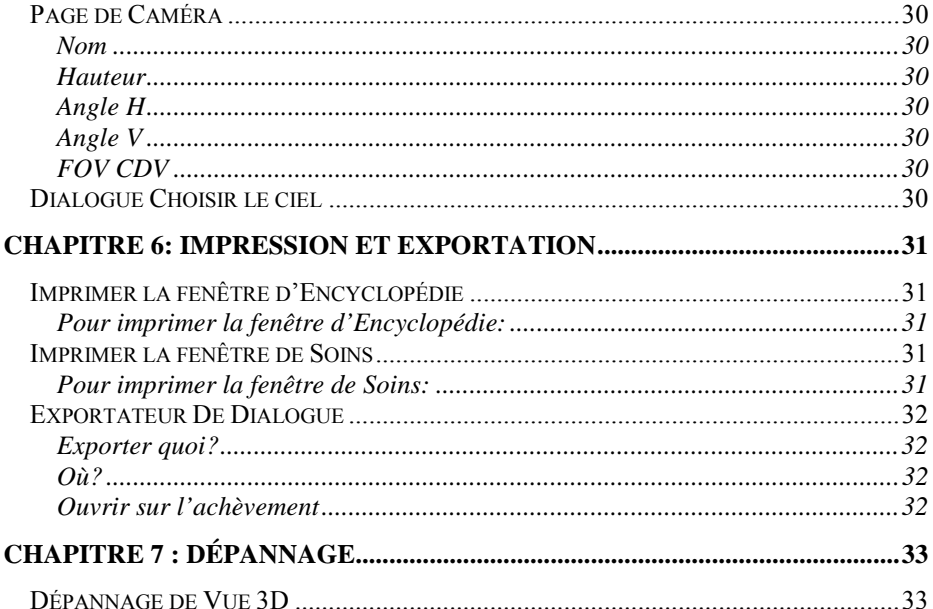

### <span id="page-3-0"></span>**CHAPITRE 1: Installation**

#### **Important**

Pour installer et exécuter "Jardin 3D," vous devriez avoir ce qui suit:

- Microsoft Windows 95 ou plus tard, Windows NT 4.0 (Intel) Paquet de Service 3 ou plus tard, Windows 2000 Professionale (construire 2031 ou plus tard), Windows XP (RC2 ou plus tard)
- Privilèges administratifs (sur Windows NT, Windows 2000 Professionale ou Windows XP) afin de mettre des dossiers à jour de système Microsoft Internet Explorer 3.01 ou supérieur.
- Pentium PC (300 MHz ou supérieur recommandé)
- 64 mégaoctets RAM (128 MB recommandé)
- 100 mb d'espace disque libre pendant l'installation, 50 mb après installation
- Carte vidéo avec le driver d'OpenGL et au moins la MÉMOIRE VIVE 8MB
- Moniteur superbe de VGA (résolution au moins 800x600 d'écran, petites fontes plaçant)

#### **Pour Installer le Jardin 3D**

1. Mettez le CD de "Jardin 3D" dans votre lecteur CD. La fenêtre d'installation de Jardin 3D apparaîtra. L'installation de Jardin 3D vous laisse installer Jardin 3D dedans en fonction de trois langages: L'anglais, Français et Espagnol.

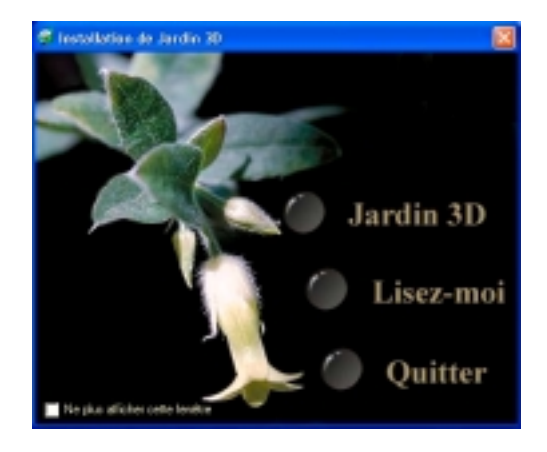

2. Bienvenue! Cliquez 'Prochain' pour procéder.

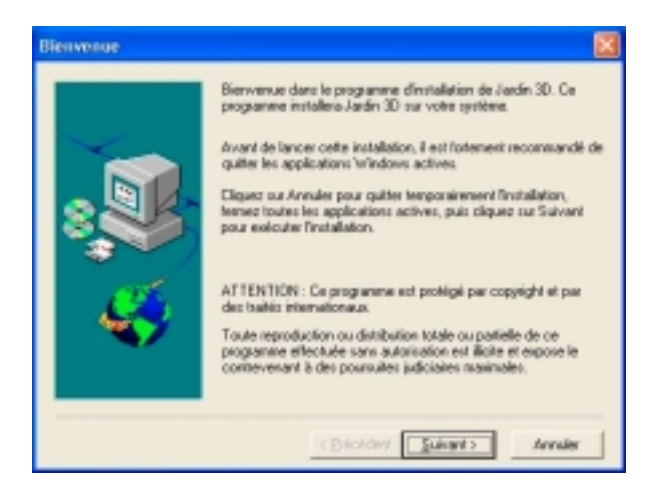

3. Le 'Choisissez La Chemise De Destination' écran apparaîtra. Notez que le programme sera installé sur un annuaire nommé"C:\Fichiers de Programme\Jardin 3D" (recommandé). Pour changer l'emplacement de programme, cliquez 'Feuilleter'. Cliquez 'Prochain' quand vous êtes faits.

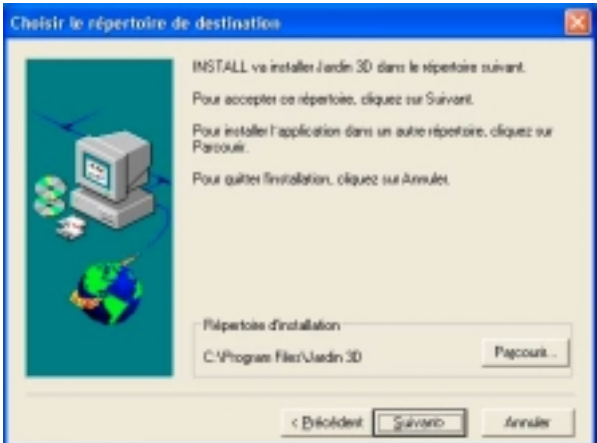

4. Le Jardin 3D installation offre un choix de trois types installés: • **Typical** -- Inclut les fichiers de programme, la base des plantes, l'encyclopédie, les milieux et l'aide en ligne

• **Compact**—Inclut seulement la base des plantes. Tous autres fichiers sont gardés sur le CD.

• **Custom**—Vous laissez choisir les options à installer.

Note: Vous devez réinstaller Jardin 3D pour installer n'importe quel composant que vous ne pouvez pas déjà avoir sur votre système.

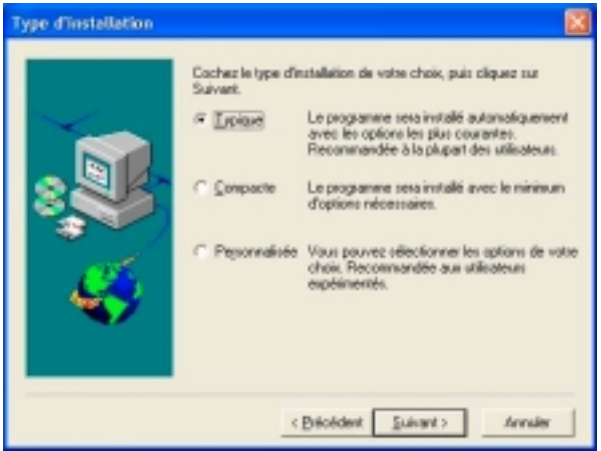

5. Choisissez la chemise à partir de la liste. Notez que le programme sera créé dans une chemise nommeé : "Jardin 3D" (recommandé). Cliquez 'Prochain' quand vous êtes faits.

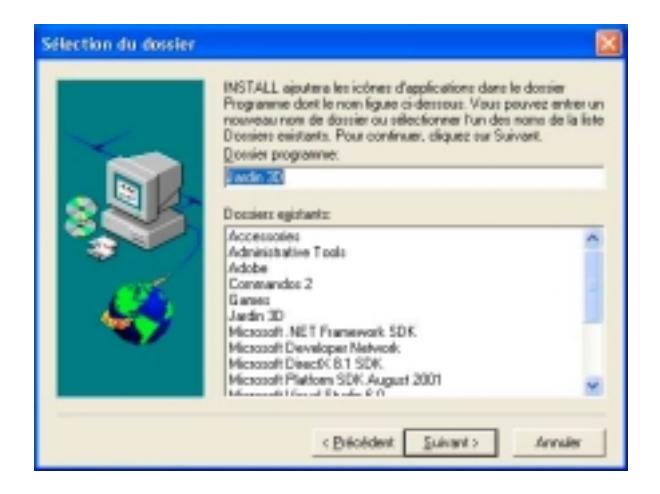

- 6. L'écran de mode d'installation apparaîtra avec la barre de progrès d'installation. L'installation peut prendre plusiers minutes.
- 7. L'écran d'accomplissement d'installation semblera indiquer que l'application a été avec succès installée. Vous pouvez registre par la rotation sur le cadre de contôle de **programme de registre**. Si les fichiers de système étaient mis à jour, vous serez requis de relancer avant utilisation de Jardin 3D. Cliquez 'Fin'.

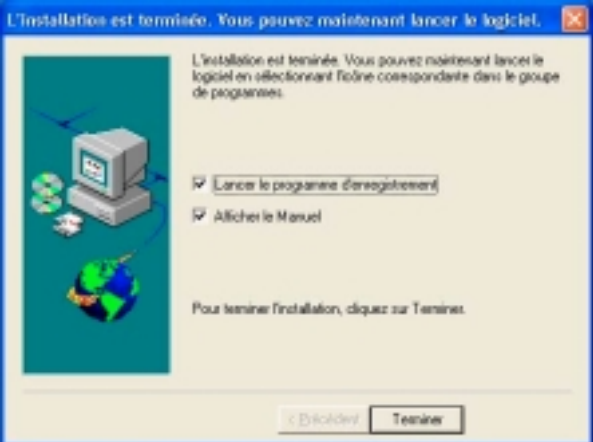

#### **Pour Commencer le Jardin 3D**

Cliquez Début – Programmes – Jardin 3D - Jardin 3D icône. Soyez sûr que le CD est dans le lecteur CD. Si le CD commence automatiquement, allumez simplement **"Cadre de contrôle ne montrez pas ce fenêtre à l'avenir"** au bas du fenêtre d'installation.

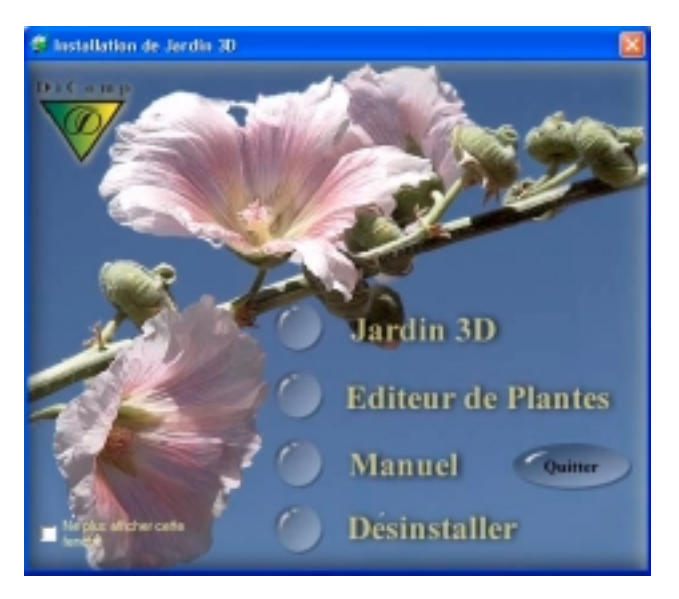

#### **Registre Votre Logiciel**

Le registre vous permet de recevoir les dernières informations sur des mises en vente du produit et des mises à niveau. Registre le Jardin 3D logiciel dans un des voies suivantes:

- Complétez une fiche après que le programme d'installation ait terminé.
- Complétez et expédiez la fiche plus tard.

#### **Dépannage**

Si l'installation n'apparaît pas après la mise du CD dans le lecteur, faites un de ce qui suit:

- Ouvrir **Mon Ordinateur** et double cliquez sur le icône de Jardin 3D CD.
- Cliquez Début Marche et tapez "X: \setup.exe" dans la boîte de dialog Marche. Cliquez le **OK** bouton.

<span id="page-8-0"></span>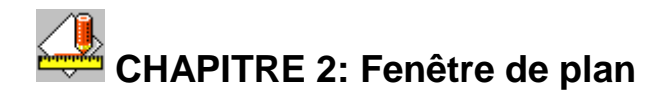

C'est la fenêtre principale d'affichage du document.

Il contient un plan de votre jardin qui peut être révisé et visualisé en option de jour ou de nuit aux diverses saisons de l'année!

En haut de cette fenêtre, vous trouverez la Barre d'outils du Plan qui affiche la taille actuelle de votre dessin du jardin. Au-dessous de la *Barre d'outils du Plan* et au long du côté de la fenêtre se trouvent les Règles.

Utilisez les *touches du curseur* ou *la souris* pour déplacer le curseur dans la zone de la fenêtre. La forme du curseur changera d'après en l'opération actuelle.

Au-dessous vous trouverez une description des divers types d'objet que vous pouvez placer dans votre plan de jardin:

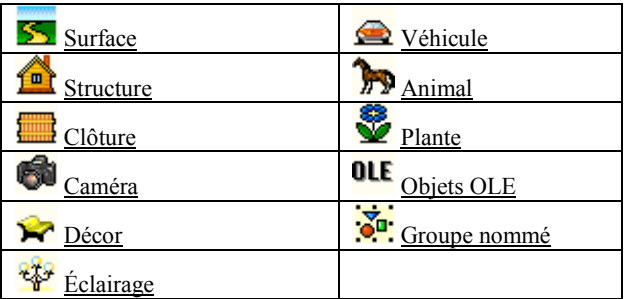

**Voir aussi**

Placer un objet dans un plan de jardin pour une description des procédures de positionnement d'objets, Sélection d'un objet ou d'un groupe d'objets pour une description des procédures de sélection.

### **SS** Surface

C'est une zone à l'intérieur du plan de jardin en forme de bande, d'ellipse ou de rectangle. Il y a plusieurs sortes de surfaces disponibles pour vous incluant l'eau, gravier, pelouse, pierres, sable, etc. avec de diverses bordures et des modèles intérieurs.

Des surfaces chevauchant avec la même bordure et des motifs internes fusionnent automatiquement . Cela permet la génération des figures complexes à partir des simples (par exemple; des pelouses, des routes, des plages etc).

## **Jardin 3D** © 1995-2002 DiComp

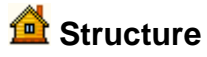

Cet objet représente une construction industrielle ou privée (par exemple; bâtiments, maisons, garages, serres, cabanes, etc.) et zones sportives. Ils sont tous de forme rectangulaire, mais peuvent être combinés avec des objets semblables pour faire des figures plus complexes. Les dimensions par défaut de zones sportives correspondent aux standards communs, mais vous pouvez toujours faire pivoter tout objet de structure et changer sa longueur, sa largeur ou sa hauteur.

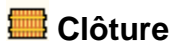

Cet objet représente des clôtures de divers types comme en bois, en béton, en pierre etc. Vous pouvez placer la clôture en forme de ligne, d'ellipse ou de rectangle et même ajuster la distance entre des éléments voisins.

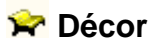

Vous pouvez ajouter à votre plan de jardin un de 30 éléments de décoration (par exemple table, chaises, barbecue, etc). Vous pouvez même changer la couleur de certains d'entre eux!

## **Éclairage**

Vous pouvez voir l'effet d'une lumière électrique en visualisant le plan de jardin en option de nuit. Vous pouvez changer sa puissance en watts et sa hauteur pour modifier l'étendue de lumière qu'ils produisent.

### **Véhicule**

Cet objet représente un de 12 types de véhicules (par exemple; voitures, bicyclettes, yachts, etc.). Pour la plupart d'entre eux vous pouvez même choisir une couleur appropriée!

## **Plante**

C'est une de plusieurs plantes décrites dans la *Fenêtre d'Encyclopédie*. Vous pouvez voir l'apparence de plante de jardin aux différents mois en changeant le mois actuel dans la *Boîte Mois Combo* affichée sur la *Barre d'outils de Plan*.

Avant de placer une plante, vous pouvez établir le type de plantation : simple, contour ou zone; et choisissez sa forme (par exemple ligne, bande, ellipse ou rectangle). La densité de plantation peut aussi être ajustée.

Vous pouvez voir le calendrier des soins pour chaque plante dans le *Dialogue de Soins de Plante* et regarder la liste de maladies de plante possibles dans le *Dialogue de Maladies de Plante*. Vous pouvez voir une liste de types de plantes placées dans votre jardin (et un décompte brut de leur nombre) dans la *Fenêtre de Soins*. Dans cette fenêtre vous pouvez

**Jardin 3D**

également vérifier quelles tâches chaque plante nécessites durant l'année.

### **OLE** Objets OLE

Ce sont, les objets incorporés qui sont importés à partir d'autres applications (par exemple; du tableurs). Vous pouvez placer et dimensionner un objet OLE dans n'importe quelle partie de votre plan de jardin. Cet objet peut être affiché comme une icône. Pour la plupart des objets OLE (excepté bitmaps) vous pouvez aussi choisir une fenêtre d'édition standard ou un arrièreplan transparent. Un objet OLE est importé d'une application courante via le Presse-papiers de Windows (procédant par Copier/Coller ) ou d'un fichier (par la commande *Insérer un nouvel objet* ).

## **6** Caméra

C'est une caméra à l'intérieur du plan de jardin. Vous pouvez la déplacer ou faire pivoter. Tous les changements sont affichés dans la Fenêtre de Vue 3D.

## **Animal**

Cet objet représente un animal dans votre plan.

## **Groupe nommé**

C'est un groupe de n'importe quels objets de jardin (surfaces, décors et etc), associé avec un nom.

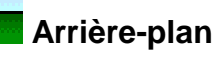

C'est un arrière-plan du plan de jardin. Vous pouvez modifier sa couleur et son modèle.

### **Placer un objet dans le plan de jardin**

#### **Pour placer un nouvel objet dans votre plan de jardin:**

1. Pour placer une Plante, cliquez sur  $\mathbb{R}$  le bouton dans la <u>Barre d'outils</u> de Plan ou choisissez l'article Placer dans le menu de Plante.

## **Jardin 3D** © 1995-2002 DiComp

Pour placer une Surface, cliquez sur **le province** le bouton dans la Barre d'outils de Plan ou choisissez l'article Surface dans le menu Placer.

Pour placer une Structure, cliquez sur  $\mathbb{L}^{\mathbb{R}}$  le bouton dans la Barre d'outils de Plan ou choisissez l'article Structure dans le menu Placer.

Pour placer une Clôture, cliquez sur le bouton dans la Barre d'outils de Plan ou choisissez l'article Clôture dans le menu Placer.

Pour placer un Décor, cliquez sur  $\blacksquare$  le bouton dans la Barre d'outils de Plan ou choisissez l'article Décor dans le menu Placer.

Pour placer un Éclairage, cliquez sur  $\frac{d^2\mathbf{r}}{dt^2}$  le bouton dans la Barre d'outils de Plan ou choisissez l'article Éclairage dans le menu Placer.

Pour placer un Véhicule, cliquez sur  $\Box$  le bouton dans la Barre d'outils de Plan ou choisissez l'article Véhicule dans le menu Placer.

Pour placer un Animal, cliquez sur le bouton dans la Barre d'outils de Plan ou choisissez l'article Animal dans le menu Placer.

Pour placer une Caméra, cliquez sur **le deux** le bouton dans la Barre d'outils de Plan ou choisissez l'article Caméra dans le menu Placer.

Pour placer un Groupe nommé, cliquez sur **Cu** le bouton dans la Barre d'outils de Plan ou choisissez l'article Groupe nommé dans le menu Placer.

- 2. Choisissez les propriétés de votre objet dans le dialogue de l'objet.
- 3. Cliquez sur le *bouton OK*.

### **Changer l'emplacement d'un objet ou d'un groupe d'objets.**

#### **Pour déplacer un objet:**

En appuyant le bouton gauche de la souris, glissez un objet à la position requise.

#### **Pour déplacer un groupe d'objets:**

1. Sélectionnez les objets que vous désirez déplacer.

2. Avec le bouton gauche de la souris appuyé, glissez n'importe quel objet dans le groupe à la position requise.

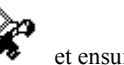

Le curseur apparaîtra d'abord comme ceci  $\bullet$  et ensuite deviendra

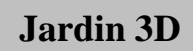

**Jardin 3D**

### **Changer la taille d'un objet ou d'un groupe d'objets.**

#### **Pour changer la taille d'un objet ou d'un groupe d'objets:**

1. Entrez dans le mode Changer la taille en sélectionnant l'objet ou le groupe d'objets.

### Notes

Il est impossible de changer la taille de certains objets. Pour ces objets, le *mode de changement de la taille d'un objet* n'est pas disponible. Au lieu de cela, vous pourrez entrer dans le mode de rotation de l'objet.

2. Changez la taille externe d'un objet ou d'un groupe d'objets en traînant la

poignée pour changer la taille externe. Le curseur apparaîtra comme ceci

. Modifiez la taille interne d'un objet ou d'un groupe d'objets en traînant la poignée pour changer la taille interne.

Le curseur apparaîtra comme ceci  $\blacksquare$ 

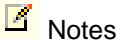

Il est impossible de changer la taille externe ou interne de certains objets ou groupes d'objets. Les *poignées* correspondantes *pour changer la taille externe* et *interne* n'apparaît pas sur ces objets ou groupes d'objets.

Quand la taille du groupe change, tous les objets qui ne peuvent pas changer leur taille, changeront leur position par rapport aux autres mais conserveront leur taille.

Il y a des limites pour changer la taille d'un objet. S'il a déjà atteint ces limites, le changement ne se produira pas.

Quand la taille d'un groupe d'objets est réduite, il peut se produire un renversement (retournement de l'image) des plus petits objets lorsque la poignée pour changer la taille choisie est plus proche des plus petits objets. Pour prévenir cela, sélectionnez d'abord des poignées près des grands objets.

**Voir aussi**

Formes de curseurs, Renversement d'un groupe d'objets.

### **Changer l'orientation d'un objet ou d'un groupe d'objets.**

#### **Pour faire pivoter un objet ou un groupe d'objets:**

1. Entrez le mode de changement de la taille d'un objet en sélectionnant un objet ou un groupe d'objets.

## **Jardin 3D** © 1995-2002 DiComp

### **K** Notes

Il est impossible de changer la taille de certains objets. Pour ces objets, le *mode de changement de la taille d'un objet* n'est pas disponible, et vous pourrez immédiatement entrer dans le mode de rotation de l'objet.

2. Entrez le mode de rotation de l'objet en cliquant avec le bouton gauche de la souris sur un objet ou sur n'importe quel objet dans le groupe.

## **Notes**

Il est impossible de faire pivoter certains objets. Pour ces objets, le *mode de rotation de l'objet* n'est pas disponible. Dans ce cas, après avoir exécuté l'article 2, vous allez entrer dans le *mode de changement de la taille d'un objet*.

3. Changer le centre de rotation d'un objet ou d'un groupe d'objets en glissant la poignée de changement du centre de rotation. Le curseur apparaîtra comme

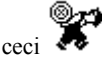

4. Faites pivoter un objet en glissant la poignée de rotation. Le curseur

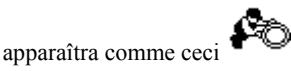

### $\overline{\mathbb{Z}}$  Notes

Lors de la rotation d'un groupe d'objet, tous les objets qui ne peuvent pas tourner, changeront leur position par rapport aux autres, mais conserveront leur orientation.

**Voir aussi**

Formes des curseurs

### **Changer la courbure d'un objet.**

#### **Pour changer la courbure d'un objet:**

1. Entrez dans le mode de changement de la courbure d'un objet en sélectionnant un objet.

### $\mathbf{Z}$  Notes

Il est impossible de changer la coutbure de certains objets. Pour ces objets, le *mode du changement de courbure d'un objet* n'est pas disponible. Dans ce cas, après la sélection vous pouvez immédiatement entrer dans le mode du changement d'un objet ou dans le mode de rotation d'un objet.

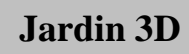

Si un objet peut changer de taille et de courbure, le *mode de changement de courbure d'un objet* va apparaître en même temps que le *mode de changement de taille d'un objet*.

2. Changez la courbure d'un objet en traînant la poignée pour changer la

courbure. Le curseur apparaîtra comme cec

**Voir aussi**

Formes du curseur

### **Remplacer une plante**

#### **Pour remplacer une plante:**

Utilisez le bouton droit de la souris pour cliquer sur la plante, ensuite cliquez sur Remplacer une Plante dans le menu contextuel.

#### **Voir aussi**

Sélection d'un objet ou d'un groupe d'objets

### **Sélection d'un objet ou d'un groupe d'objets**

#### **Pour sélectionner un objet de jardin isolé:**

Cliquez dessus avec le bouton gauche de la souris.

#### **Pour sélectionner un groupe d'objets dans le plan de jardin:**

Maintenez la touche *Shift* en cliquant sur tous les objets désirés. Placez le curseur de la souris sur une partie vide du jardin et sortez un lasso en maintenant le bouton gauche de la souris. Quand le bouton de la souris sera relaché, tous les objets à l'intérieur du lasso seront sélectionnés.

Les objets sélectionnés seront indiqués par un ombrage rouge.

### K<sub>Notes</sub>

La précédente sélection des objets sera annulée quand une nouvelle sélection sera faite.

Pour enlever la sélection dans le plan de jardin utilisez la commande Enlever la sélection.

**Jardin 3D**

**Page 15**

**Voir aussi**

Changer l'espèce de la plante actuelle

### **Copier un objet ou un groupe d'objets.**

#### **Pour faire une copie d'un objet ou d'un groupe d'objets:**

1. Sélectionnez un objet ou un groupe d'objets. Voir Sélection d'un objet ou d'un groupe d'objets.

2. En maintenant la *touche Ctrl*, cliquez et glissez une copie d'un objet à l'écart.

Sélectionnez la commande Copier à partir du menu Éditer pour copier les objets sélectionnés dans le écritoire. Ensuite choisissez la commande Coller pour coller des objets de la écritoire dans le plan du jardin. De nouveaux objets vont être collés sur les objets de source et deviendront sélectionnés.

K Notes

Pour défaire l'opération de Copier, cliquez sur le bouton **de la Barre** d'outils Principale.

#### **Voir aussi**

Changer l'emplacement d'un objet ou d'un groupe d'objets et Changer l'orientation d'un objet ou d'un groupe d'objets.

### **Visualiser et changer les propriétés d'un objet**

#### **Pour changer et visualiser les propriétés d'un objet:**

Utilisez le bouton droit de la souris pour cliquer sur un objet. Cliquez sur les Propriétés dans le menu d'Objet ou

double-cliquez sur un objet avec le bouton gauche de la souris.

<span id="page-16-0"></span>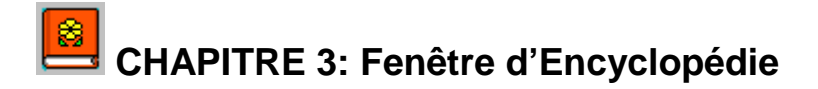

Cette fenêtre contient l'information concernant les espèces de plantes. Vous pouvez y trouver l'information concernant chaque plante, choisir des plantes selon certains critères, vérifier des maladies pouvant attaquer chaque plante, et comment prendre soin de chaque plante.

#### **Pour la plante sélectionnée:**

- Pour visualiser le calendrier des soins, utilisez la commande Calendrer des soins.
- Pour voir l'origine des plantes, utilisez la commande Carte.
- Pour ajouter/ rédiger vos propres notes sur cette plante, utilisez la commande Bloc-notes.
- Pour voir le collage des images des plantes, utilisez la commande Collage des images des plantes.
- Pour voir une liste de maladies potentielles des plantes, utilisez la commande Maladies.
- Pour voir les champs personnalisés, utilisez la commande Usager.
- Pour placer la plante sélectionnée dans votre plan de jardin, utilisez le bouton *Placer*.

Vous pouvez imprimer une image de la *fenêtre d'Encyclopédie* en utilisant la commande Imprimer.

Vous pouvez utiliser le filtre des Plantes pour sélectionner un plus petit groupe de plantes à base d'un certain critère.

#### **Voir aussi**

Menu d'Encyclopédie

#### **Filtre des Plantes**

Utilisez cette fenêtre pour filtrer des plantes indésirables et réduire la liste de plantes de *l'Encyclopédie* en choisissant divers critères .

## **Jardin 3D** © 1995-2002 DiComp

Toutes les icônes et les échelles dans cette fenêtre représentent des critères de choix de plante. Chaque groupe d'icônes et chaque glisser correspond aux critères simples (par exemple : groupe d'icônes d'arrosage de la plante, glisser de durée de vie de plante).

Des icônes cochées et l'emplacement des onglets de glisser indiquent les propriétés des plantes choisies. Si certaines icônes disparaissent, cela résulte du fait qu'aucune plante ne peut être sélectionnée avec les critères actuels, (par exemple, le choix de l'arrosage minimal fera en sorte que le bouton de grimpeur disparaît : c'est parce qu'il n'y a aucun grimpeur qui accepte l'arrosage minimal!) Si vous choisissez plus qu'une icône dans un groupe simple, alors toutes les plantes avec n'importe quelle propriété cochée seront choisies. Par exemple, choisissant la lumière moyenne et maximale excluera toutes les plantes qui fleurissent sous la lumière minimale (c'est-à-dire l'ombre).

Un autre exemple : si vous cliquez sur jaune et rouge dans la liste de choix de couleur, alors toutes les plantes avec des fleurs jaunes ou rouges seront choisies. Si des icônes/glissers dans des groupes différents sont cochés/déplacés, donc les plantes qui satisfont à tous les critères choisis seront sélectionnés. Par exemple, si vous mettez les onglets de glisser de hauteur de plante dans des positions 1 et 3 mètres et cliquez en AOÛT dans le diagramme de cercle et cliquez ensuite sur le bouton de plante Parfumé, alors seulement des plantes de 1-3 mètres de hauteur qui fleurissent en août et dont l'odeur est agréable seront choisies! Pour changer les critères sur les glassers, déplacez leurs onglets à la position préférée. Pour changer les critères de groupes de boutons, cliquez sur une icône ou appuyez sur la barre d'espace lorsque l'encadré de mise au point l'entoure. Les icônes choisies sont indiquées par une marque rouge ; les boutons choisis sont démontrés comme un ' bouton appuyé '. Pour enlever la sélection d'un bouton ou d'une icône, cliquez-la de nouveau.

#### **Voir aussi**

Page de Filtre des plantes!InvokeEncTopic(hwndApp, 'tab1f.htm'), Page de Filtre des soins!InvokeEncTopic(hwndApp, 'tab2f.htm'), Page de Filtre de carte!InvokeEncTopic(hwndApp, 'tab3f.htm'), Page de Filtre de blocnotes!InvokeEncTopic(hwndApp, 'tab4f.htm'), Page de Filtre de collage des images de plantes!InvokeEncTopic(hwndApp, 'tab5f.htm'), Page de Filtre d'usager!InvokeEncTopic(hwndApp, 'tab7f.htm').

#### **Changement de l'espèce de la plante actuelle**

L'espèce de la plante actuelle est la dernière a être sélectionnée dans une des fenêtres du document. Toutes les opérations de plantation à partir du menu de

concernent cette espèce actuelle.

Plante ou des boutons de plantes  $\sqrt{2}$ ,  $\sqrt{2}$  de la Barre d'outils Principale,

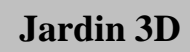

**Jardin 3D**

Pour changer l'espèce de la plante actuelle, vous pouvez sélectionner une plante dans la fenêtre de Plan ou sélectionner un nom de plante dans la fenêtre d'Encyclopédie ou la fenêtre de Soins.

Chaque fenêtre peut conserver sa propre sélection de plante lors d'un changement de fenêtre active.

Alternativement vous pouvez synchroniser des fenêtres différentes pour que toutes affichent l'information sur la dernière plante sélectionnée n'importe où dans le programme par le réglage Synchroniser par plante. Par exemple, activer une fenêtre de plan et d'encyclopédie, vous permet de choisir différentes plantes dans votre plan de jardin et de voir l'information corréspondante dans l'encyclopédie.

Pour mettre ce mode de synchronisation hors fonction, sélectionnez le réglage Synchroniser par plante.

#### **Voir aussi**

Sélection d'un objet ou d'un groupe d'objets

### **Visualiser le calendrier des soins pour l'espèce de la plante actuelle**

#### **Pour voir le calendrier des soins pour l'espèce de la plante actuelle:**

- 1. Ouvrez la page de Soins de la plante en utilisant la commande Calendrier des soins à partir du Menu de plante.
- 2. Visionnez le *Calendrier des soins* pour l'espèce de la plante actuelle.
- 3. Cliquez sur le *bouton Fermer*.

### **Visualiser des maladies pour l'espèce de la plante actuelle**

#### **Pour voir des maladies pour l'espèce de la plante actuelle:**

- 1. Ouvrez la page des Maladies des plantes en utilisant la commande Maladies des plantes à partir du Menu de plante.
- 2. Visionnez des maladies potentielles pour la plante actuelle.
- 3. Cliquez sur le *bouton Fermer*.

### **Visualiser et rédiger le texte des notes pour l'espèce de la plante actuelle**

**Page 19**

#### **Pour visionnez et rédiger le texte des notes pour l'espèce de la plante actuelle:**

1. Ouvrez la page de Bloc-notes de l'Encyclopédie en utilisant la commande Bloc-notes à partir du menu de Plante.

- 2. Visionnez et rédigez le texte de notes pour la plante.
- 3. Cliquez sur *le bouton Fermer*.

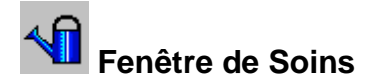

Cette fenêtre contient une liste des espèces des plantes mises dans votre jardin, assortie en ordre alphabétique. La colonne le plus à gauche contient le nombre total de plantes de chaque espèce, avec une icône de type de plante (arbre, fleur, plante grimpante, plante d'eau etc) Un groupe de colonnes à défilement du côté droit de la fenêtre contient jusqu'à quatre icônes de soins de plante pour chaque mois; montrant quelles tâches devraient être effectuées à chaque plante pour chaque mois correspondant.

#### **Défilement des mois**

Sur la rangée supérieure de la fenêtre, vous verrez les boutons de flèche gauche et droite. Utilisez ces flèches pour parcourir les colonnes de mois montrées dans la fenêtre.

#### **Colonne Total des Plantes**

Contient le nombre total de plantes de chaque espèce présentée dans votre plan de jardin.

#### **Colonne Nom de plante**

Le type de nom affiché (latin ou commun) est déterminé par la sélection actuelle dans la fenêtre d'Encyclopédie..

Double-cliquez sur le nom pour voir l'information concernant la plante dans la fenêtre d'Encyclopédie.

### $\overline{\mathbf{B}}$  Notes

Si vous avez mis en fonction un filtre dans cette fenêtre, vous verrez les détails concernant cette plante, mais cela n'apparaîtra pas dans la liste des plantes dans cette fenêtre.

#### **Colonnes de Mois**

Contient les icônes de soins pour chaque mois.

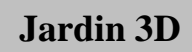

**Jardin 3D**

Cliquez sur une icône pour voir une brève information de soins dans le dialogue Jardinage.

### K<sup>Notes</sup>

Vous pouvez imprimer un calendrier de soins pour le mois en sélection en

utilisant le menu Imprimer|Fichier ou en cliquant sur le bouton l'imprimante sur la Barre d'outils Principale.. Utilisez *Fichier*|*Aperçu avant Impression* pour voir de quoi il aura l'air. Pour obtenir une impression de la liste des derniers mois de l'année (par exemple, décembre), vous devrez changer la taille de votre fenêtre d'exposition pour que seulement un mois de colonne soit montré et ensuite faire défiler jusqu'au mois requis et imprimer.

#### **Voir aussi**

Imprimer la Fenêtre de soins

## **As de la tonte des plantes**

Cet as vous permet de créer une clôture utilisant des plantes taillées.

#### **Étapes 1 et 2**

Utilisez ces étapes pour choisir un modèle 3D ou un profile en tant que forme pour la tonte. Vous pouvez également établir la hauteur, la largeur et la longeur pour les modèles 3D.

#### **Liste de formes**

Contient une liste de formes existantes.

#### **Recherche**

Vous pouvez trouver une forme dans la liste en tapant les premières lettres de la formes.

#### **Aperçu 3D**

Montre un aperçu en 3D.

#### **Tailles**

Contient une liste de tailles que vous pouvez modifier. Vous pouvez choisir la hauteur, la largeur et la longueur des modèles 3D.

#### **Échelle**

Permet de modifier la taille sélectionnée.

#### **Étapes 3 et 4**

Utilisez ces étapes pour créer votre propre profile et utilisez-la comme forme pour la tonte. Vous pouvez créer deux types de profils: pour déplacer et pour pivoter.

#### **Dessin de profile**

Permet de dessiner un profil personnalisé.

#### **Échelle**

Change l'échelle du dessin.

#### **Grille**

Montre une grille pour aider à dessiner.

#### **Miroir**

Le mode de miroir pour le dessin, mis en/hors fonction avec une touche à bascule,

#### **Effacer**

Efface tous les dessins

# <span id="page-22-0"></span> **CHAPITRE 4: Fenêtre du Paysage**

Jardin 3D vous permet d'écrire des détails sur le soulagement de votre jardin, aussi bien que pour donner une représentation de votre jardin une fois visualisé dans 3D. Quand vous visualisez le paysage, un fenêtre semblable à cela montré ci-dessous apparaîtra:

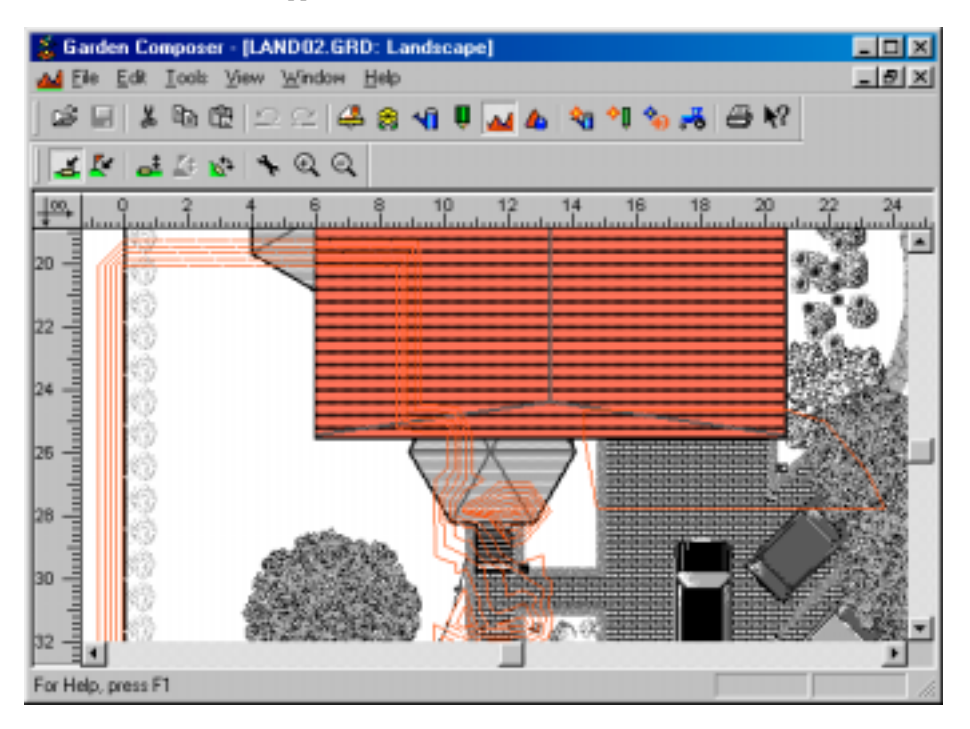

Vous noterez que votre plan se tourne vers noir et le blanc. N'importe quel soulagement qui a été déjà ajouté est montré par les lignes appropriées de découpe Dans la vue d'paysage, vous ne pouvez pas déplacer des objets dans le plan Afin de faire ceci, vous devez aller de nouveau à la vue de plan. Vous notrez qu'un barre d'outils supplémentaire apparaît. C'est l'paysage barre d'outils. Ses fonctions sont détaillées ci-dessous:

Choisissez les outils pour choisir une zone que vous souhaitez ajouter un soulagement à. Les seules zones qui peuvent être choises sont des surfaces et des structures. Par exemple, si votre domaine principal de pelouse est sur une pente, choisissez la zone de pelouse que vous souhaitez appliquer la pente. Ceci

## **Jardin 3D** © 1995-2002 DiComp

est fait en cliquetant sur la zone avec le bouton de souris gauche. Pour choisir les objets multiples, maintenez la touche "shift" tout en choisissant. Une fois que choisie, la surface ou la structure prouvera qu'elles sont choisies en étant ombragé dans le rouge. Vous pouvez alors ajouter le soulagement à cette section en utilisant les deux dialogues de propriété de zone expliqués ci-dessous. Tous les éléments autour dont soyez ou sur le surface/structure choisi seront également affectés

### **Zone**

C'est une surface ou une structure dans le plan de jardin utilisée pour créer un relief. Vous pouvez éditer une surface ou une structure seulement dans la fenêtre de Plan. Vous pouvez ensuite l'utiliser pour définir une zone dans la fenêtre de Paysage. Vous pouvez aussi supprimer une surface ou une structure ayant complété le relief. Cela n'aura pas d'effet sur le paysage créé.

### **Point**

C'est un point avec la hauteur, utilisé pour former un relief local. Utilisez-le pour créer de petites collines.

### **Point Command**

Choisissez cette option pour placer des points des tailles particulières dans votre jardin. Par exemple, le point le plus élevé dans votre jardin. Cliquez sur le plan où vous voulez que le point soit. Vous verrez la boîte de dialogue montrée cidessous:

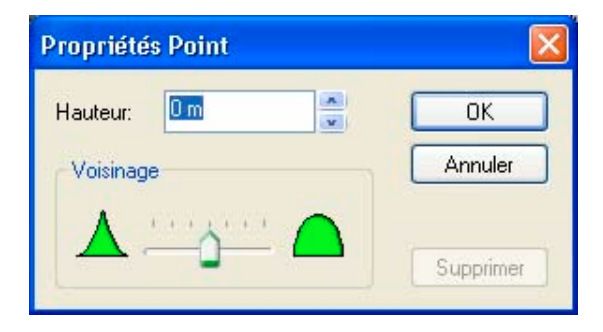

Le boîte de taille contiendra la taille actuelle du point que vous avez choisi. Ceci peut être modifié en cliquetant dans le boîte et l'introduction au clavier la valeur

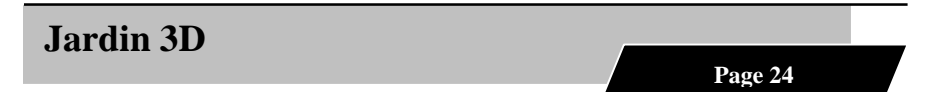

que vous désirez. Le glisseur de voisinage détermine comment vous voulez que les abords réagissent au changement de la taille que vous avez écrite. Les images qui sont montrées à chaque extrémité démontrent la forme différente que vous pouvez choisir. Plus la droite que vous placez le glisseur plus, plus ronds les abords deviendront. Plus la gauche que vous placez le glisseur plus, plus pointus les abords deviendront.

#### **Zone Command**

C'est le premier des options qui vous permettent de modifier le soulagement d'une zone de surface/structure que vous avez choisie. Vous verrez le dialogue suivant:

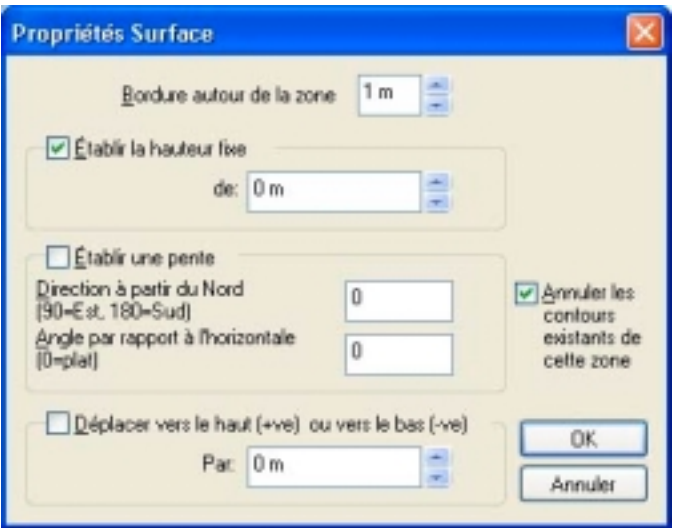

Vous pouvez seulement exécuter une action à la fois dans ce dialogue. Vous devez choisir le boite de contrôle de l'élément que vous voulez ajusté. Par exemple, si vous voulez relever un objet, vous assureriez que le boite de contrôle du Mouvement En Haut/Mouvement Vers le bas est marqué, comme ci-dessus. Ceci est fait en cliquetant avec le bouton de souris gauche, puis écrit la valeur que vous exigez dans le cadre. Le chiffre de limites s'applique à toutes les configurations que vous écrivez dans ce dialogue.

#### **Limites**

Par défaut, ceci est placé à 1m (3'). Cette figure détermine la diffusion de la pente ou la colline et la distance au-dessus dont la taille sera appliquée (Pour éxemple; plus est grande la valeur plus la pente) est peu profonde.

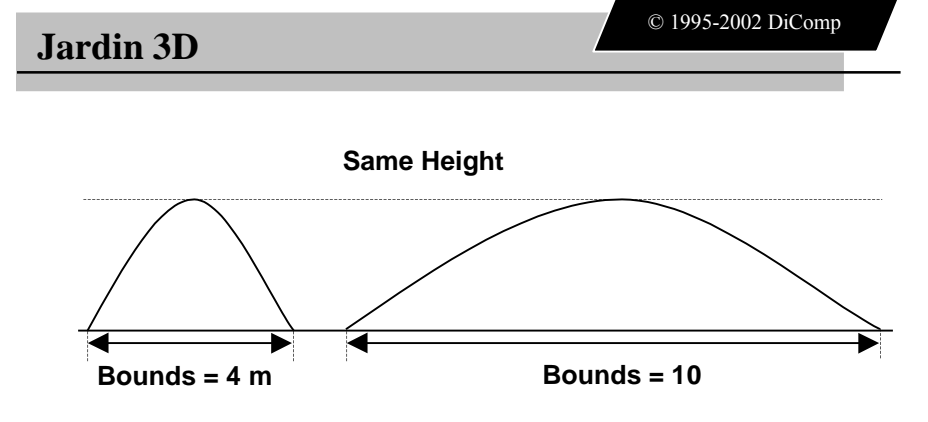

#### **Mouvement En Haut/Mouvement Vers**

La valeur écrite ici abaissera une surface ou une structure vers le haut ou par la figure écrite. Comment la pente forme autour de la surface ou la structure dépend des valeurs mises ailleurs, par exemple dans le boite de limites.

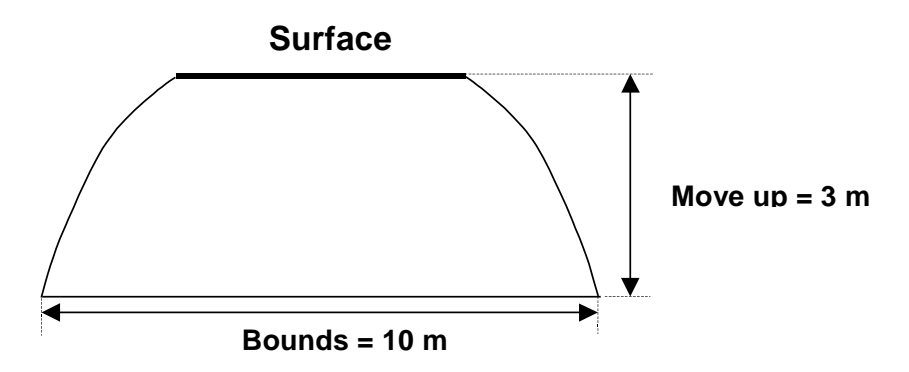

#### **Inclinaison**

Ceci sera exposé dans les propriétés en pente de zone dans ce qui suit.

#### **Positionnement**

Voici que vous pouvez mettre une valeur particulière pour la taille que vous voulez quelque chose être à. Ainsi, en effet il fait la même chose que Mouvement En Haut/Mouvement Vers option. C'est une bonne voie de remettre à l'état initial la taille d'un objet. Si vous avez ajusté votre pente un certain nombre de fois par l'utilisation Mouvement En Haut/Mouvement Vers command, vous pouvez détruire la piste de la taille. Si oui, placez la taille ici à zéro. Ceci fera l'appartement extérieur encore pour l'objet choisi.

**Jardin 3D**

#### **Commande De Propriétés De Point**

Choisissez ceci pour modifier les propriétés d'un des points que vous avez placés sur votre plan. Assurez-vous que le point que vous voulez changer est choisi en cliquetant là-dessus avec le bouton de souris gauche (le bouton barre d'outils ne sera pas en activité à moins qu'un point soit choisi). Le dialogue que vous verrez est identique à décrit dans la section de point d'endroit. Chacune des options fait affecter la même chose, mais s'applique à un point existant. En outre, vous verrez qu'il y a un bouton d'effacement. Le choix de ceci effacera le point actuel choisi du plan.

#### **Commande En pente De Zone**

Le dialogue que vous voyez voici le même au-dessus dont le dialogue montré dans la section de propriétés de zone. Il choisira automatiquement le boîte de contrôle en pente pour vous pour mettre en valeurs des lesquelles vous avez besoin.

#### **Angle**

L'angle qui est placé ici inclinera le surface/structure par cette quantité Par exemple, une valeur de 45 degrés ferait la pente apparaître comme montré cidessous.

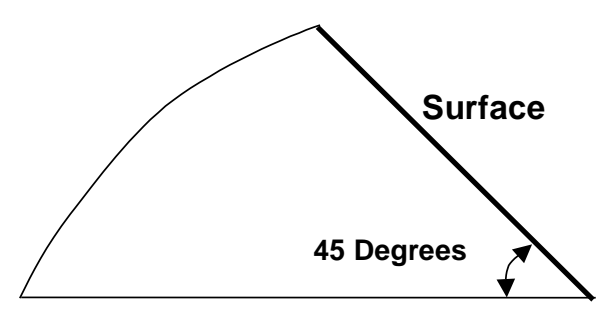

#### **Azimut**

La figure que vous écrivez ici tournera la pente vous avez appliquée au surface/structure autour de son point central. Par exemple, si la pente était des revêtements vous avec le point le plus élevé étant autre partie. Écrire une valeur de 90 degrés dans l'azimut le tournera de sorte que le point le plus élevé soit sur votre gauche et le plus bas sur votre droite Combinez ces techniques avec différentes tailles pour produire des horizontaux plus complexes.

### **Commande De Propriétés De Ligne De Découpe**

En utilisant la vue d'paysage de votre plan, vous pouvez voir le soulagement que vous avez appliqué par les découpes. Par défaut les découpes seront représentées par des lignes. L'entrée dans les propriétés de découpe vous permet de changer ceci et de voir quelles tailles vous avez sur votre plan.

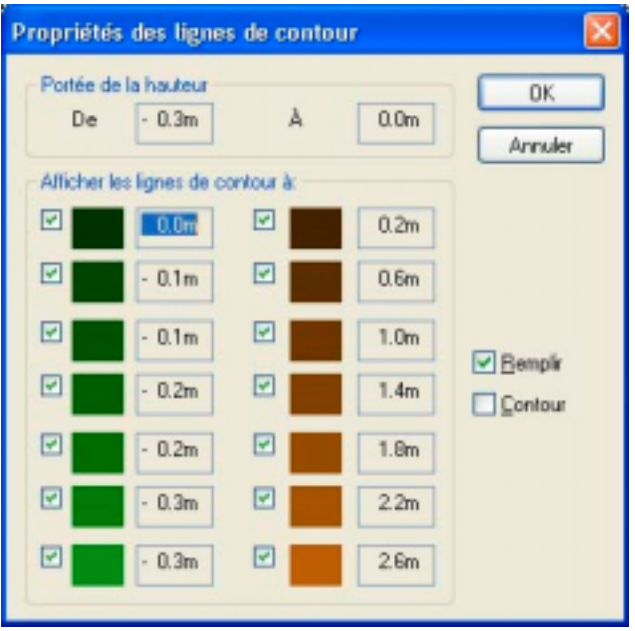

Comme vous pouvez vous voir avoir 2 options:

- Les lignes simples de découpe joignent des zones de la même taille
- Remplissage: Applique le remplissage aux zones d'exposition des mêmes tailles. Les couleurs utilisées pour les différentes tailles sont montrées dans le dialogue ci-dessus.

Ce dialogue vous donne également la capacité de choisir les niveaux pour montrer. Par exemple, au lieu de montrer les découpes pour chaque 03m (1 '), vous pouvez vouloir montrer chaque autre niveau. (i.e. -0.3 (-1'), -1.0 (-3'), -1.6 (-5'et ainsi de suite). Pour faire ceci, cliquez dans le boîte approprié avec le bouton de souris gauche à l'un ou l'autre contrôle sur l'uncheck le boîte. Un contrôle signifie que de niveau sera montré .

### **Zoom In Command**

Zooms dans le plan d'paysage pour montrer plus de détail d'une plus petite zone.

### **Zoom Out Command**

Zooms hors du plan d'paysage pour montrer moins de détail d'une plus grande zone.

### **Conclusion**

La meilleure voie d'établir comment les travaux d'aménagement est par l'expérimentation. Essayez-le dehors sur certains des jardins d'exemple avant l'essai de s'appliquer l'à vos propres!

#### **Conseil**

Pour renverser les actions que vous avez appliquées, employez la commande de démantèlement. C'est plus facile que se rappelant les figures que vous avez précédemment appliquées.

## <span id="page-29-0"></span> **CHAPITRE 5: Fenêtre de vue 3D**

C'est la fenêtre de vue 3D du document. Cela affiche le plan de votre jardin en 3D. Vous pouvez aussi voir de quoi votre jardin aura l'air aux diverses saisons de l'année! En haut de cette fenêtre vous trouverez la Barre d'outils 3D. Utilisez les *touches du curseur* ou la *souris* pour naviguer à l'intérieur de la zone de la fenêtre. Si vous ouvrez en même temps la fenêtre du Plan et la Vue 3D, chaque mise à jour dans la vue du plan sera reflétée en 3D, vous pourrez remarquer un léger délai lors des changements du plan. Pour créer une vue 3D, vous devez placer les caméras au point d'où vous souhaitez voir le jardin. N'importe quel nombre de caméras peut être placé dans le jardin pour visualiser différentes zones. **Voir aussi** Fenêtre du Plan.

### **Page de Caméra**

Dans ce dialogue vous pouvez établir le spropriétés pour une Caméra.

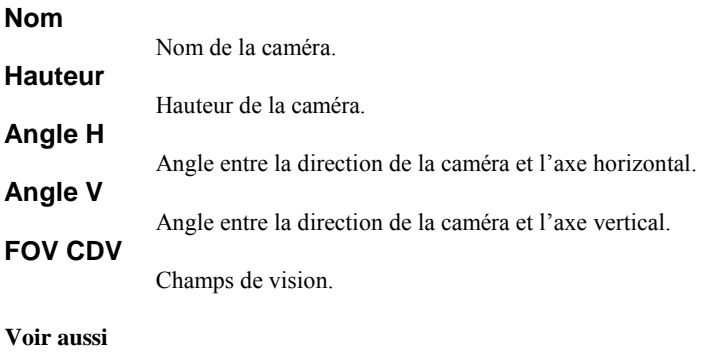

Placer des objets dans le plan de jardin.

### **Dialogue Choisir le ciel**

Utilisez ce dialogue pour choisir le ciel.

### <span id="page-30-0"></span>**CHAPITRE 6: Impression et exportation**

### **Imprimer la fenêtre d'Encyclopédie**

#### **Pour imprimer la fenêtre d'Encyclopédie:**

- 1. Ouvrez la fenêtre d'Encyclopédie en cliquant le bouton  $\mathbb{CP}$  sur la Barre d'outils Principale ou choisissez Encyclopédie dans le menu de fenêtre.
- 2. Choisissez la plante que vous désirez imprimer dans la liste de plantes..

3. Utilisez le bouton gauche de la souris pour cliquer le bouton  $\mathbb{R}^n$  sur la *Barre d'outils Principale* ou choisissez la commande Imprimer dans le menu de Fichierm pour voir le dialogue Imprimer.

4. Cliquez sur le *bouton Configuration* dans le *dialogue Imprimer* pour voir le dialogue Configuration de l'impression et configurer l'imprimante au besoin. Cliquez sur le *bouton OK* pour fermer le *dialogue Configuration de l'impression* et accepter toutes les modifications.

5. Cliquez sur le *bouton OK* pour imprimer la *fenêtre d'Encyclopédie*.

### **Imprimer la fenêtre de Soins**

#### **Pour imprimer la fenêtre de Soins:**

1. Ouvrez la <u>fenêtre de Soins</u> en cliquant le bouton sur la Barre d'outils Principale ou choisissez Soins dans le menu de fenêtre.

2. Choisissez le mois à imprimer et cliquant sur n'importe quelle icône dans la colonne de mois choisi.

### K<sup>Notes</sup>

Les colonnes des mois seront imprimées en fonction de l'espace disponible sur la page.

3. Choisissez la commande Configuration de l'impression dans le menu de Fichier pour afficher le dialogue Configuration de l'impression et ensuite configurez l'imprimante.

### $\overline{\mathcal{L}}$  Notes

Il est recommandé d'utiliser *Paysage* pour l'*option de l'Orientation* dans le *dialogue Configuration de l'impression* pour profiter du maximum d'espace. 4. Choisissez la commande Aperçu avant Impression dans le *menu de Fichier* pour afficher la *fenêtre de Soins* telle qu'elle va apparaître à l'impression.

5. Utilisez le bouton gauche de la souris pour cliquer le bouton  $\mathbb{R}^3$  sur la *Barre d'outils Principale* ou sélectionnez la commande Imprimer dans le *menu de Fichier* pour afficher le dialogue Imprimer.

6. Cliquez sur le *bouton OK* pour imprimer la *fenêtre de Soins*.

### **Exportateur De Dialogue**

Utilisez ce dialogue pour choisir les paramètres d'exportation pour le document actif.

#### **Exporter quoi?**

Sélectionnez une partie du programme à exporter. Choisissez également le format d'exportation.

#### **Où?**

Sélectionnez un chemin d'accès où vous souhaitez sauvegarder les fichiers.

#### **Ouvrir sur l'achèvement**

Cochez cette option si vous souhaitez ouvrir les fichiers lorsque l'exportation est achevée.

### <span id="page-32-0"></span>**CHAPITRE 7 : Dépannage**

### **Dépannage de Vue 3D**

Si vous йргои vez des problumes en utilisant la fenktre 3D (fautes de protection g й n йrale, pertes de certains objets et etc), essayez d'ex йcuter le Jardin 3D dans le mode de configuration graphique.

Cliquez sur **D** pour d<sub>i</sub>marrer le Jardin 3D dans le mode de Configuration graphique.